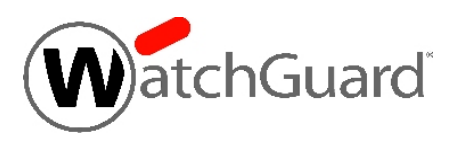

## **WatchGuard® XCS v10.2 Update 1 Release Notes**

WatchGuard XCS Build 180418

Release Date **June 5, 2018** 

### **Introduction**

WatchGuard® is pleased to announce the release of WatchGuard XCS v10.2 Update 1.

This is a maintenance release that contains security and stability updates, and resolves issues reported by customers. See the [Resolved](#page-2-0) Issues section below for a complete list.

### **Software Dependencies**

This update requires that you have WatchGuard XCS v10.2 installed.

### **Before You Begin**

Before you install this update release:

- For more information about how to configure WatchGuard XCS, from the Web UI, select **Support > Online Manual**.
- n The latest versions of the product documentation are available at [https://www.watchguard.com/help.](https://www.watchguard.com/help)

### **Download Software**

If Security Connection is enabled, the software update is downloaded automatically to your XCS device. The update is not automatically installed. You must manually install software updates on the **Software Updates** page.

See the Install the [Software](#page-1-0) Update section below for detailed instructions.

To download the software:

- 1. Go to the [WatchGuard](http://software.watchguard.com/) Software Download Center.
- 2. Select and download the WatchGuard XCS v10.2 Update 1 software. The file is called *xcs102\_update\_1.pf*.

### <span id="page-1-0"></span>**Install the Software Update**

To install this update release:

#### **Back Up the WatchGuard XCS Configuration**

- 1. Select **Administration > Backup/Restore > Backup and Restore.**
- 2. Select your backup method (**FTP**, **SCP**, or **Local Disk**), then click **Next**.
- 3. Select which information to back up. If you do not want to restore reporting data, clear the **Backup reporting db data** check box. We recommend you select all options.

For the **FTP** and **SCP** methods, type your server information.

- 4. Click **Next** to confirm your selections.
- 5. Click **Create backup now**.

#### **Install the Software Update**

- 1. Select **Administration > Software Update > Updates**.
- 2. If you use Security Connection, the software update already appears in the **Available Updates** section.

If you manually downloaded your software update:

- **EXECUTE:** Click **Browse** and select the software update.
- <sup>n</sup> Click **Upload**.
- 3. In the **Available Updates** section, select the software update.
- 4. Click **Install**.

*The device will restart when the installation is complete. This process may take several minutes.*

#### **To Install the Software Update in a Cluster**

1. On all devices in the cluster, change the cluster run mode to **Standalone** mode.

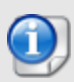

We recommend that you stop message processing on any **Client** systems before you switch them to **Standalone** mode. This prevents the system from processing mail with a default configuration when you change the mode back to **Client**. The **Client** needs time to update its configuration from the **Primary** system when the **Client** is added to the cluster again after the update.

- 2. Install the update on the **Primary**, and then restart the device.
- 3. Change the run mode of the **Primary** device from **Standalone** back to **Primary** mode.
- 4. Install the update on the **Secondary**, and then restart the device.
- 5. Change the run mode of the **Secondary** system from **Standalone** back to **Secondary** mode.
- 6. Install the update on any **Client** devices, and then restart the device.
- 7. Change the run mode of the **Client** devices from **Standalone** back to **Client** mode.

### <span id="page-2-0"></span>**Resolved Issues**

- X-Frame-Options and X-XSS-Protection security headers are added to resolve vulnerabilities in the XCS admin Web UI. *[XCS-176]*
- <sup>l</sup> DMARC aggregate report formatting errors are resolved. *[XCS-213]*
- In certain cases, XCS 770/1170 devices rebooted after several days uptime after the installation of v10.2. *[XCS-215]*
- . Missing message ID headers no longer cause DMARC processing issues. *[XCS-228]*
- <sup>l</sup> Kaspersky Anti-Virus engine is updated to version 8.7.1.117. *[XCS-229]*

## **Known Issues and Limitations**

Known issues for XCS 10.x including workarounds where available, can be found on the [Technical](http://watchguardsupport.force.com/SupportSearch#t=KB&sort=relevancy&f:@objecttype=[KBKnownIssues]) Search > [Knowledge](http://watchguardsupport.force.com/SupportSearch#t=KB&sort=relevancy&f:@objecttype=[KBKnownIssues]) Base tab. To see known issues for a specific release, from the Product & Version filters you can expand the XCS version list and select the check box for v10.x.

# **Technical Assistance**

For technical assistance, contact WatchGuard Technical Support by telephone or on the Web at <https://www.watchguard.com/support>. When you contact Technical Support, you must supply your registered Product Serial Number or Partner ID.

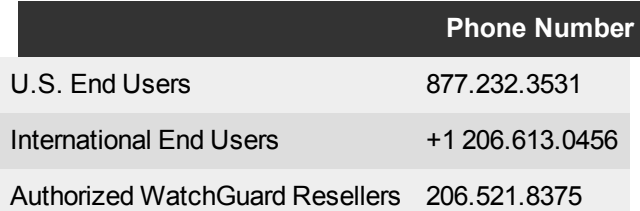